## 西昌学院多媒体使用手册汇总

#### 尊敬的各位老师:

目前我校多媒体教室设备共有几个批次,现将个批次多媒体设备 使用手册或注意事项汇总如下,供老师们参考。

## 第一部分 莱拓智慧讲桌设备使用手册

#### 一、上课开机

点击控制面板上"系统开启",一键操作开启电脑和投影(如下图 左所示,无须再按"讲台电脑开机")。开机时间约需要 **40** 秒或更长, 切勿反复重复操作!!!

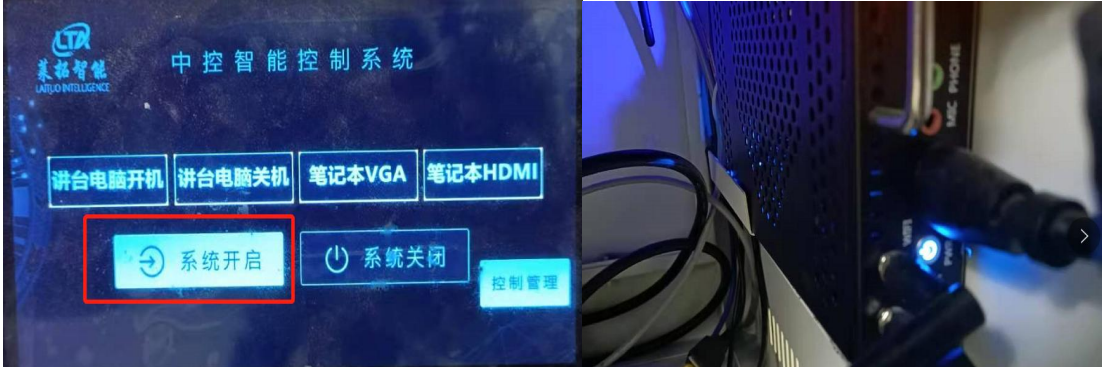

备注:1.如点击"系统开启"后投影开启而电脑较长时间未启动, 请查看机柜里面右侧 OPS 电脑电源指示灯是否点亮,若未点亮可手动 按该电源开关开启电脑(如右上图所示)。

2.如点击"系统开启"后电脑正常开启而投影未开启可选择用投影 遥控器开启投影。

#### 二、下课关机

点击控制面板上"系统关闭",系统会提示是否确认关闭系统, 选择弹出框"是",实现一键操作(如下图所示)关闭整个系统(含 ops 主机、中控、投影), 注: 切勿强制断电关机!

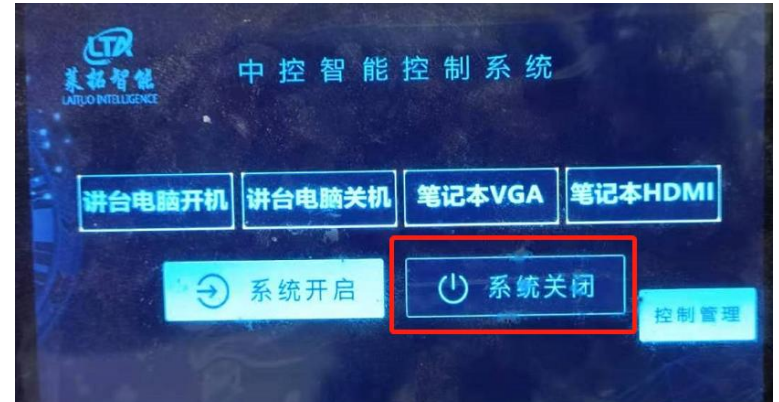

备注:如点击"系统关闭"后投影不能关闭,请用遥控器关闭投影, 切勿让投影长时间在不使用情况下处于开启状态。

注意:如要拔电源插头请等待电脑关闭后执行。

# 三、显示常见问题及解决办法

若投影能正常显示,电脑黑屏,属于信号切换问题,如以下情况。

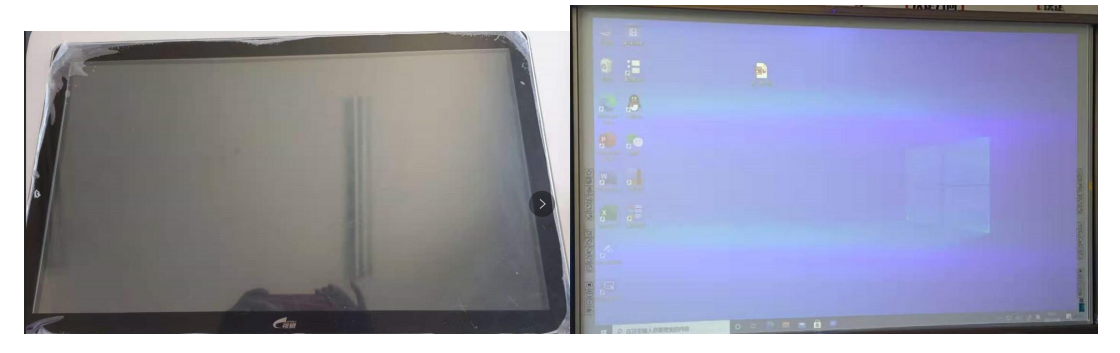

可按下图切换信号源解决。

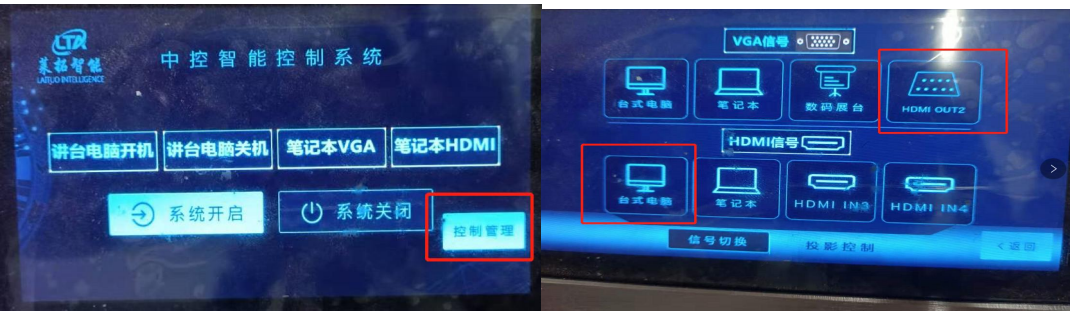

# 四、麦克风使用、常见问题及解决办法

1.系统开启后方可使用扩声设备

(1)鹅颈麦克风开启时可以扩声。

(2)机柜里面左下方功放开启且音量开关调大后,无线麦克风 开机对频成功后可以扩声及兼做 PPT 翻页器。开机对频时,需靠近讲 台天线,对频成功后会听到"滴"一声响且有显示信号图标。用完请 放回充电座充电。

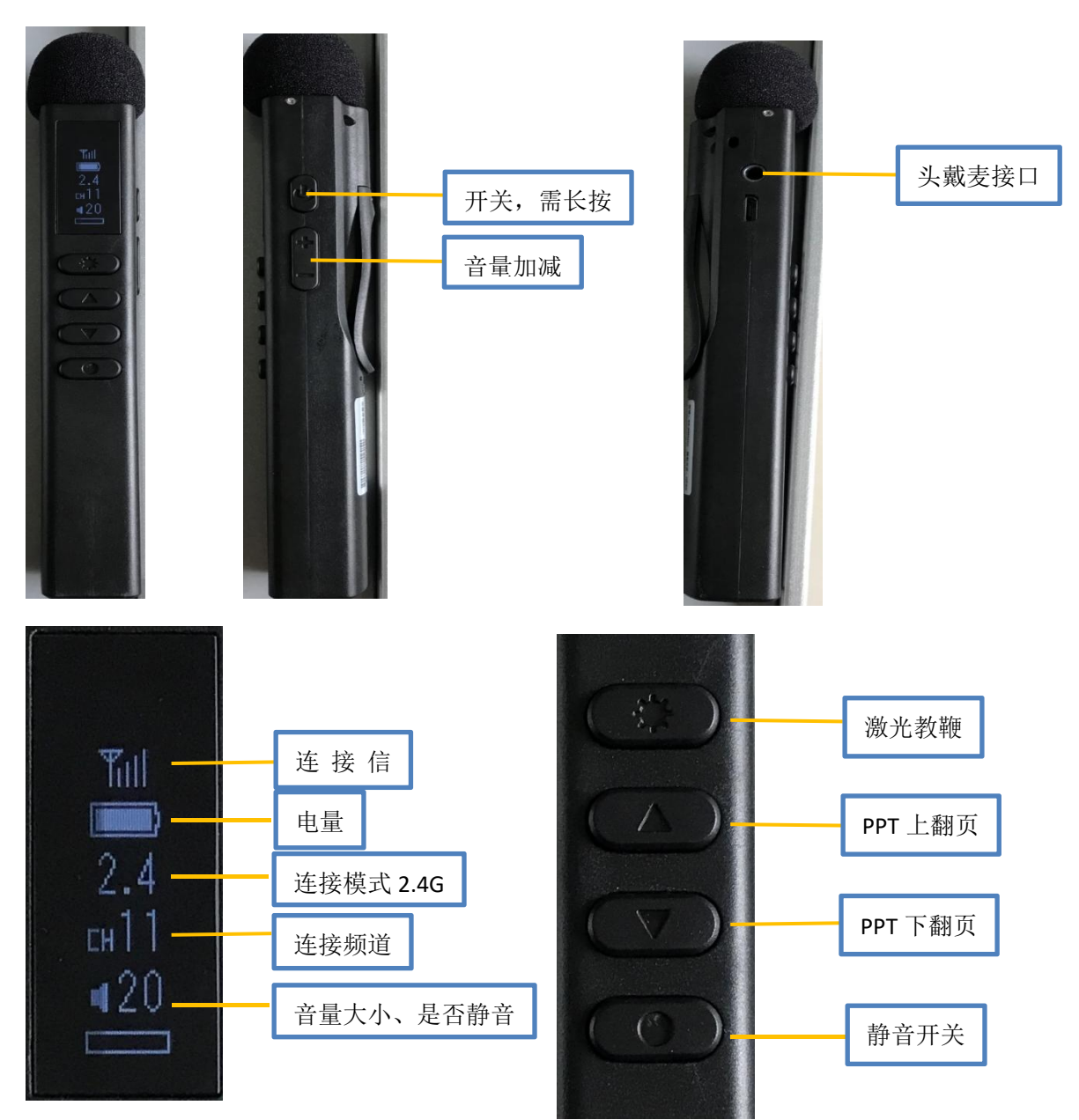

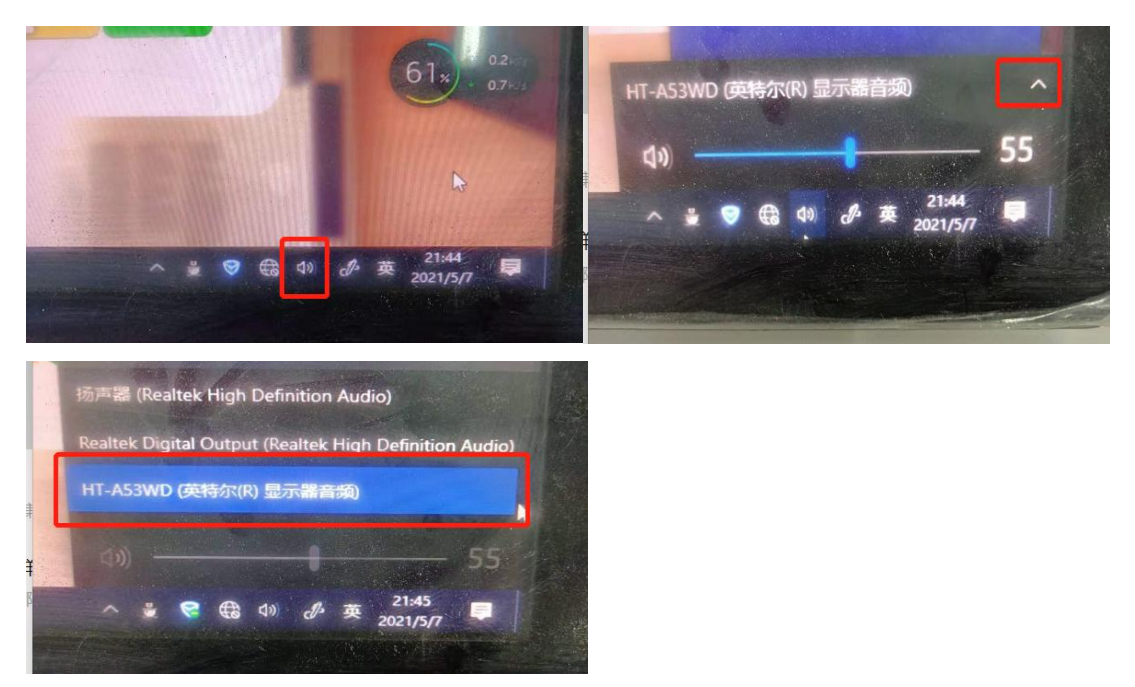

2.话筒有声音,播放视频无声音,解决办法,切换播放设备。

3.话筒无声音,播放视频无声音,声音小等解决办法,查看机柜 里面左下方功放是否未开启,调整功放音量。(如下图所示)

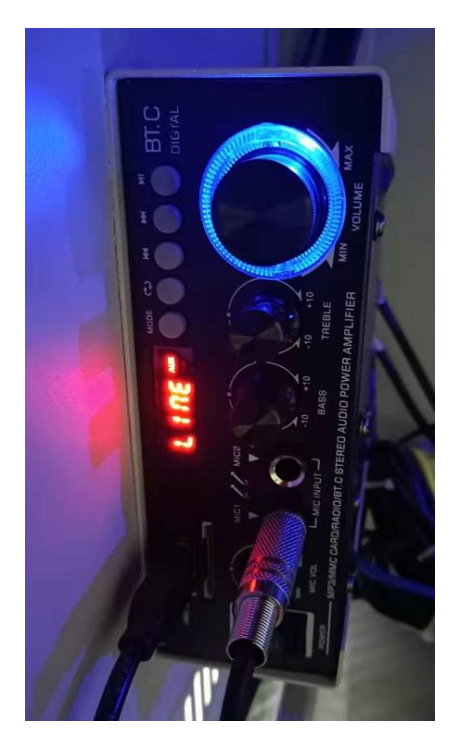

第二部分 控智多媒体设备使用步骤(**7** 英寸面板)

#### 一、上课开机

1. 点击控制面板上的"开始使用"按键,然后输入密码: 123456 (1 教的设备没有设置密码)再点击"电脑开"和"投影开",如果 投影没有开启,但是投影上电源灯亮(红色),则手动点击投影上的 电源按钮开启或使用遥控开启。

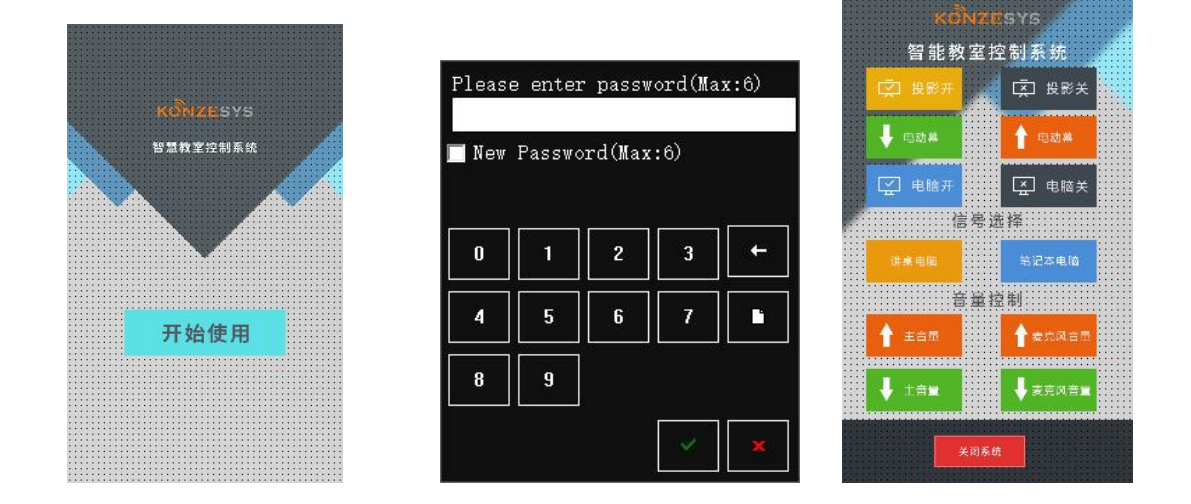

2.系统开启后也可根据上课需要选择相应的操作。比如投影机开 关(若控制面板投影开关不可用,则可用投影机遥控器),电脑开关, 主音量(电脑音量)的加减或者信号源的切换等。讲桌侧面有外接设 备的接口。比如 U 盘接口,电源接口,网络接口,笔记本信号输入接 口等。

3.系统开启后方可使用扩声设备。

(1)鹅颈麦克风灯亮起时可以扩声。

(2)无线麦克风开机对频成功后可以扩声,同时兼做 PPT 翻页 器。开机对频时,需靠近讲台天线,对频成功后会听到"滴"一声响 且有显示信号图标。用完请放回充电座充电。

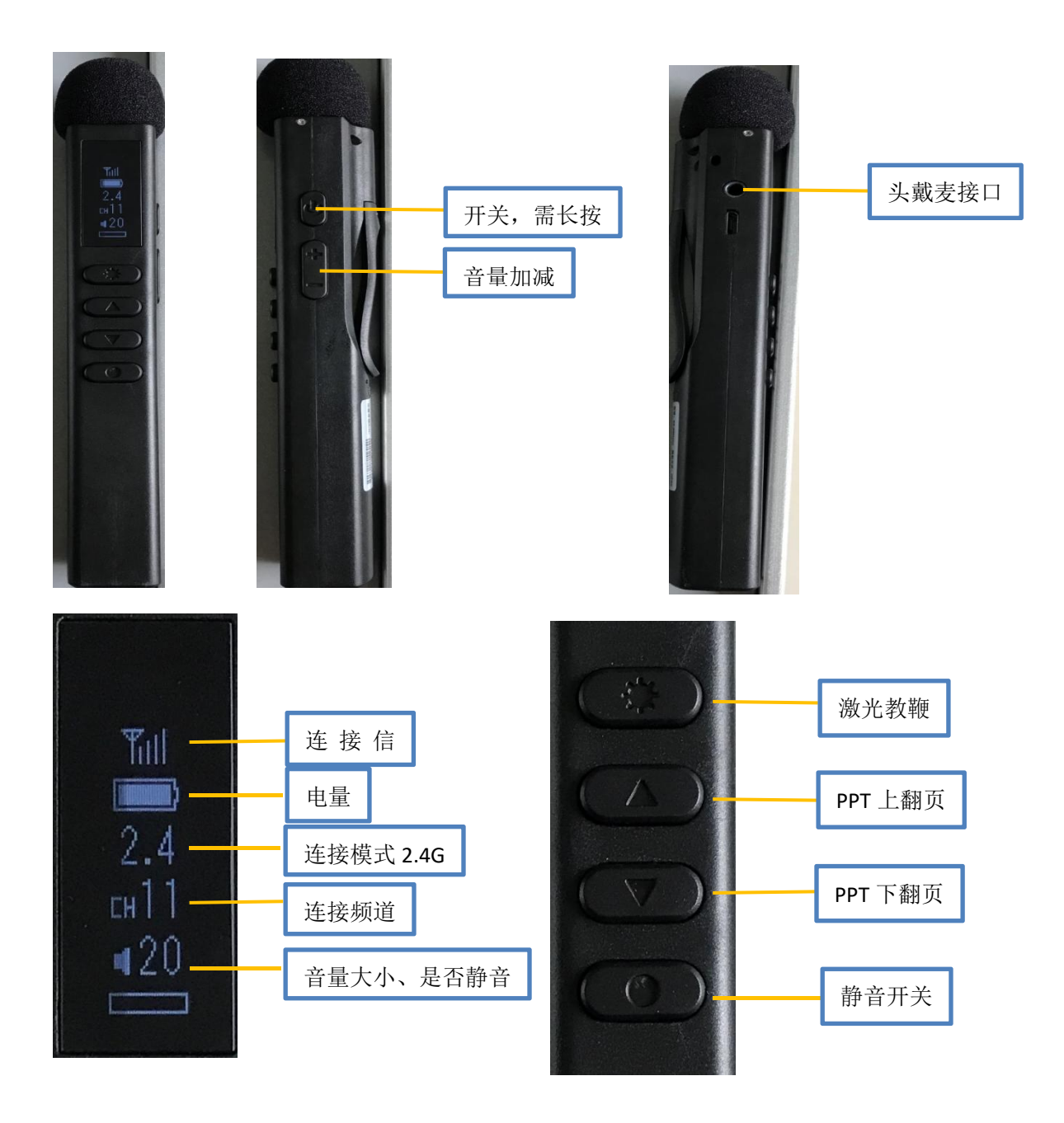

## 二、下课关机

点击控制面板下方的"关闭系统",系统会提示是否确认关闭系 统,选择"是"系统将自动关闭投影机、电脑、和扩声设备并断电。 注意:如要拔电源插头请等待电脑关闭后方可。

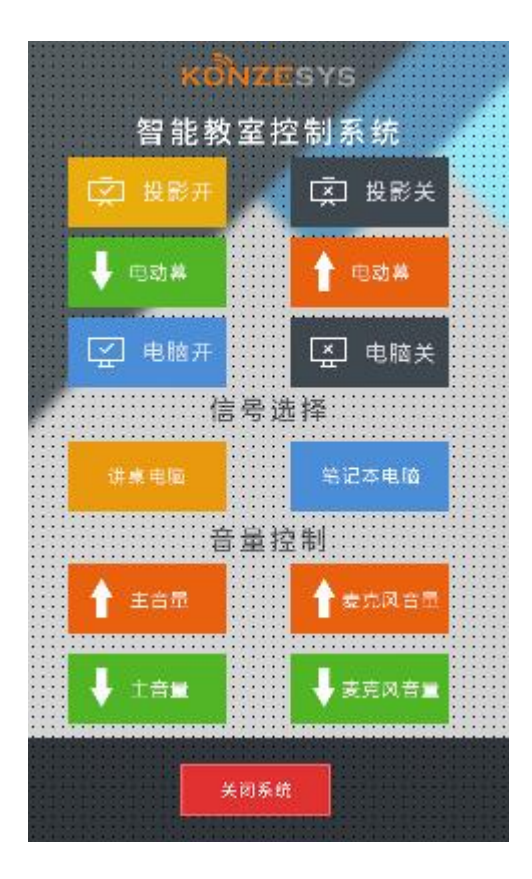

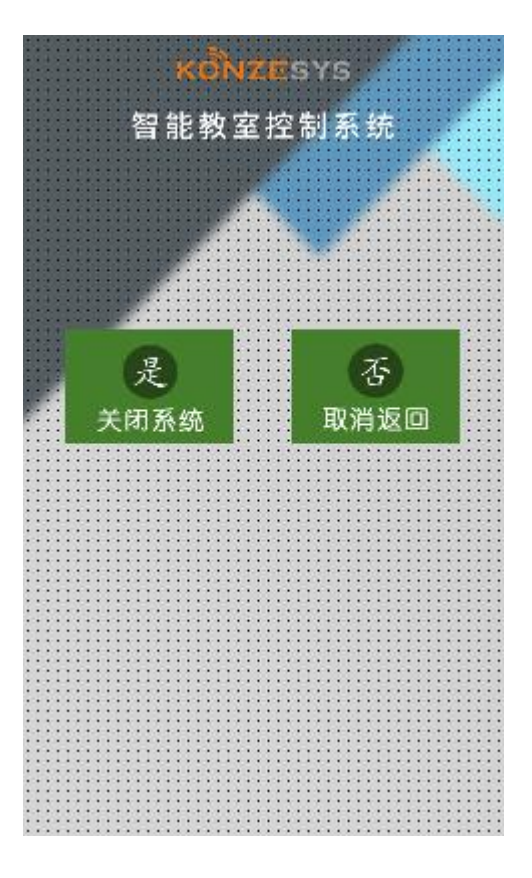

# 第三部分 **2016** 批次设备

## 一、上课开机

第一步,点击桌面中控左侧"上课"按钮开启投影仪。如下图 **所示。** スペット アイスト アイスト しんしゃくん しんしゃくん しんしゃくん しんしゃくん しんしゃくん しんしゃくん しんしゃくん しんしゃくん しんしゃくん しんしゃくん しんしゃくん しんしゃくん しんしゃくん

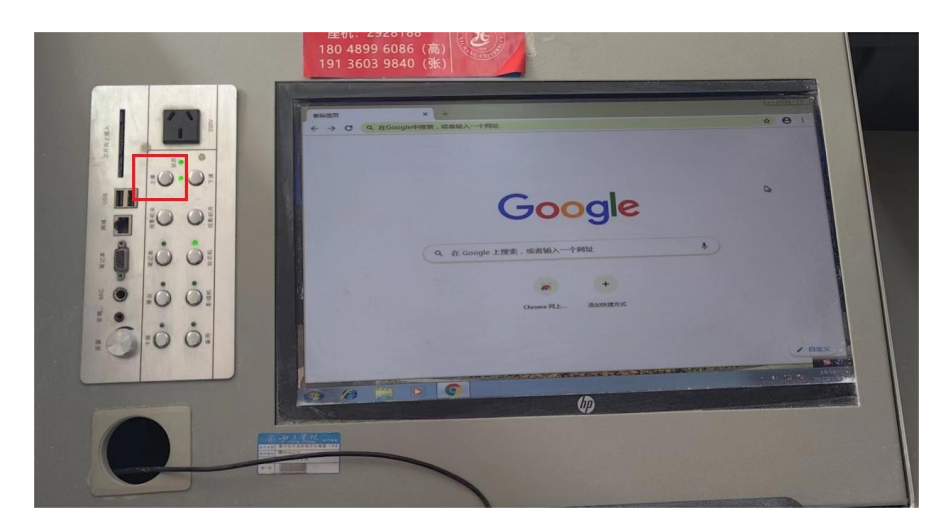

若投影开启不成功, 则可选择用投影遥控器或手动开启投影。

第二步,打开机柜开启机柜里面的电脑主机。

#### 二、下课关机

第一步,关闭电脑(家用电脑关闭方式)。

第二步,点击桌面中控左侧"下课"按钮关闭投影仪。若无法 关闭请用投影遥控器或(收到)关闭投影,如下图所示。

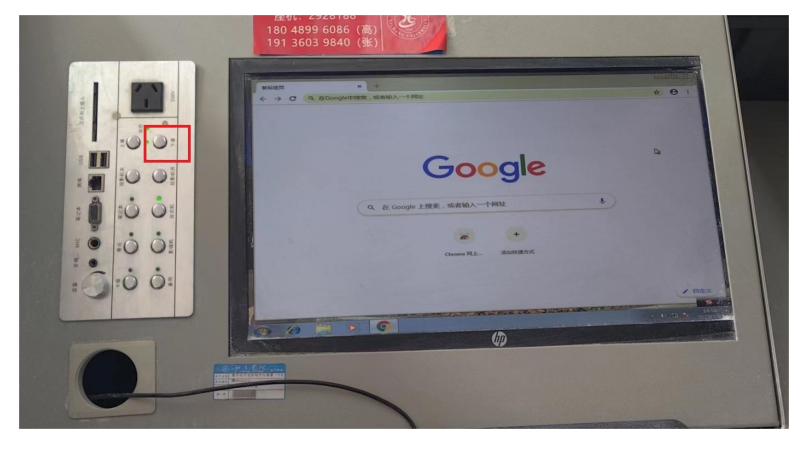

若投影关闭不成功,则可选择用投影遥控器或手动关闭投影。

## 第四部分 北校区 **11** 教多媒体设备

## 一、上课开机

点击桌面中控左上角(如下图所示)"系统开关",一键开启系统, 启动中红灯闪烁,请勿重复点击,系统启动后指示灯变为绿色。

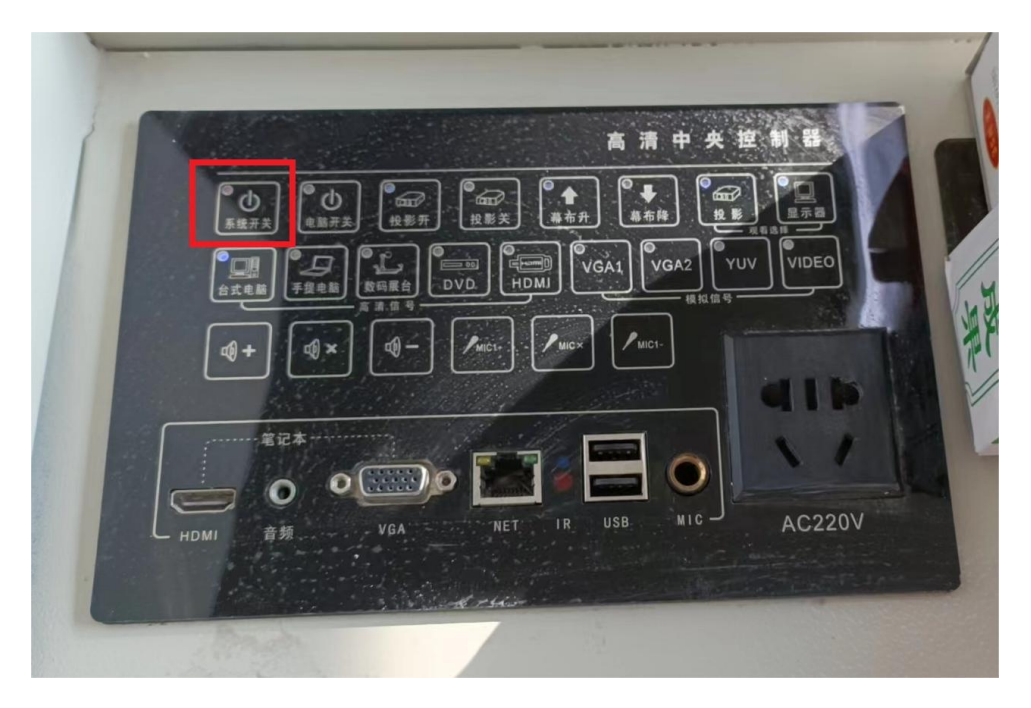

如果墙上大屏信号与电脑显示不一致,则在大屏上点击"系统设 置","信号源预览"选择"高清 HDMI2",如下图所示。

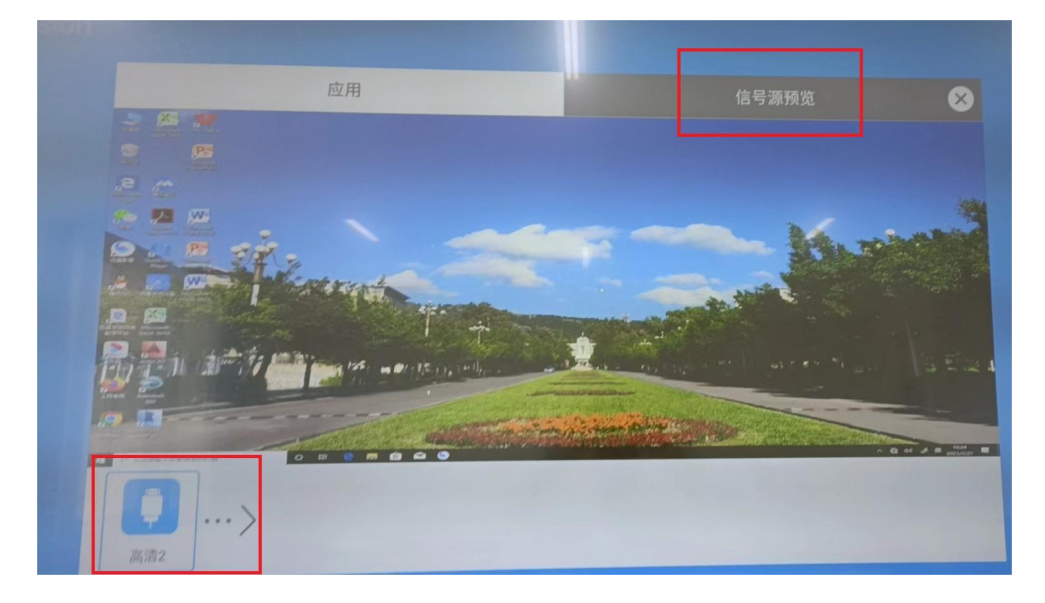

如果出现电脑显示器开而大屏待机情况,则关闭教室门口电源断

电约 1 分钟后再开电源, 重复上面步骤。

## 二、下课关机

下课时点击桌面中控左上角(如下图所示)"系统开关",一键关 闭系统,系统关闭后指示灯变为红色。

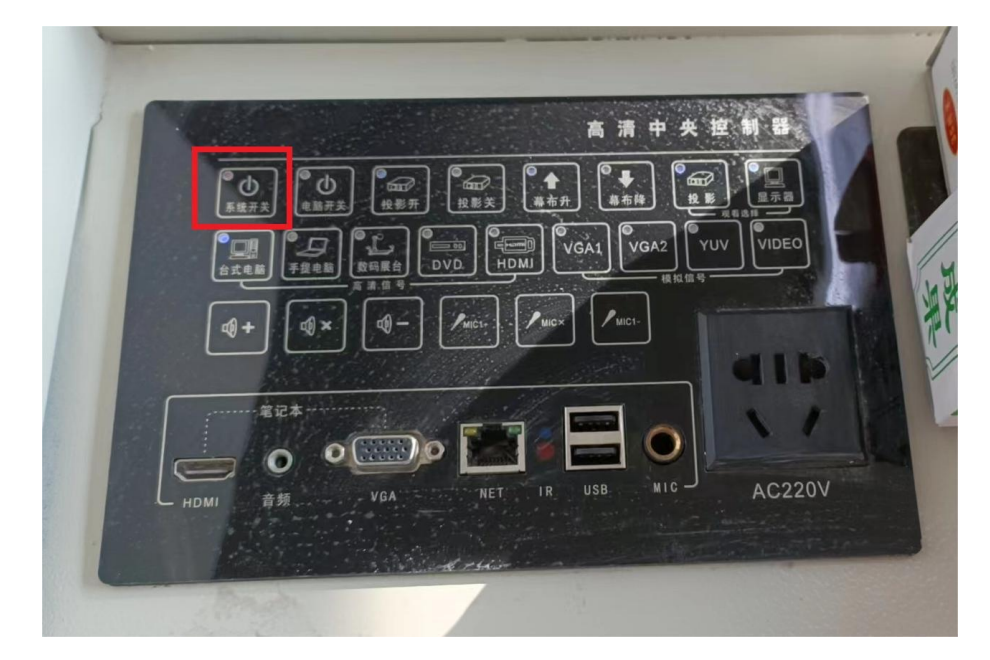

## 其他:

1. 所 有 教 室 若 需 要 联 网 均 需 用 深 澜 软 件 登 录, 网 址: [http://172.18.4.11/srun\\_portal\\_pc?ac\\_id=1](http://172.18.4.11/srun_portal_pc?ac_id=1，一般情况下),一般情况下教室电脑都已 设置好。

2.推进使用西昌学院云盘, 每位教师均有 100G 空间; 结合优盘 等多种方式拷贝 PPT, 以保障上课时课件正常使用。

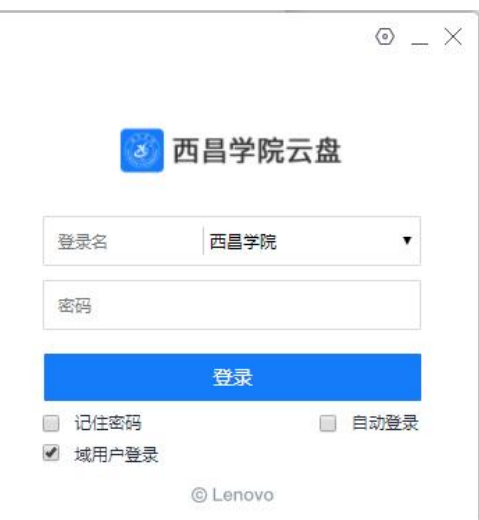

登录名为教师工号,密码与信息门户密码一致。

西昌学院云盘可在信息门户中云盘系统内左下角下载客户端。

3.为减少我校多媒体设备使用故障,延长使用寿命,请老师们或 智促学生下课后按程序关闭多媒体设备才离开教室(特别是上午 第4节、下午下课),避免多媒体设备长时间不用而处于开启状态。 感谢您的配合和支持!

4.桌面有维护服务电话,若有设备相关问题,可打电话或报各二 级学院教务科获得技术支持。

西昌学院网络信息中心

### 2023 年 4 月